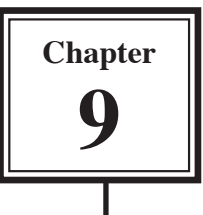

# **Delivering Presentations**

So far you have simply run presentations. PowerPoint provides a number tools to help improve the delivery of your presentation. These include screen tools, speakers notes and handout notes.

## **Loading the Presentation**

- 1 Load Microsoft PowerPoint and select OK to the PROJECT GALLERY screen, or close the current presentation.
- 2 Display the FILE menu and select OPEN.
- 3 Access your STORAGE folder and open the WATTLE VALLEY AP file.

## **Screen Tools**

The screen tools allow you draw over your presentation as it is being delivered. You can also skip to any slide in the presentation.

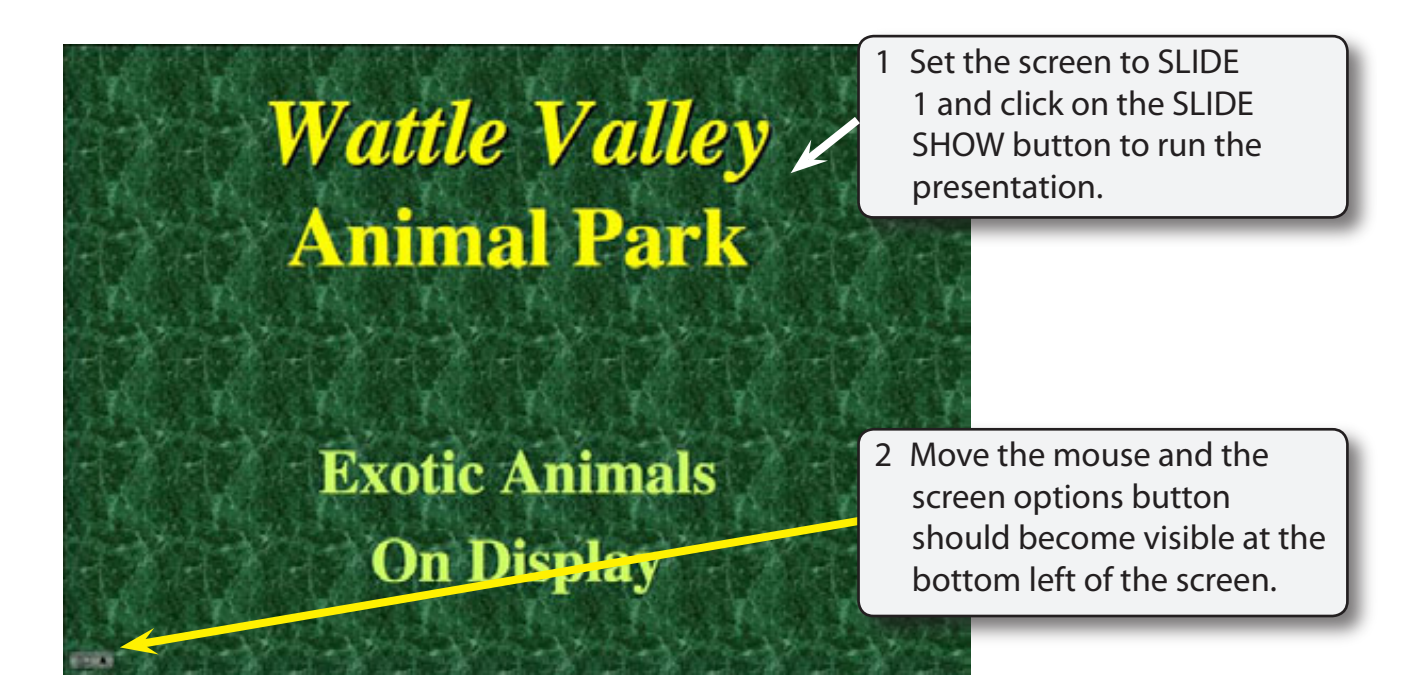

## **A Looking at the Screen Tools**

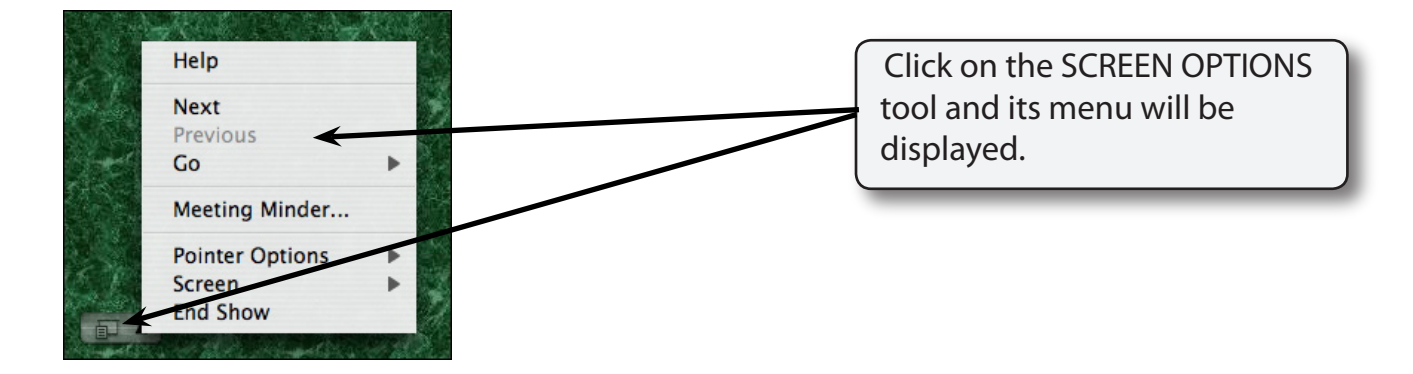

### **B Using the Pointer Options**

When delivering a presentation you can change the normal pointer into a pen to highlight key points or even write words on the screen. The pen marks do not alter your slides.

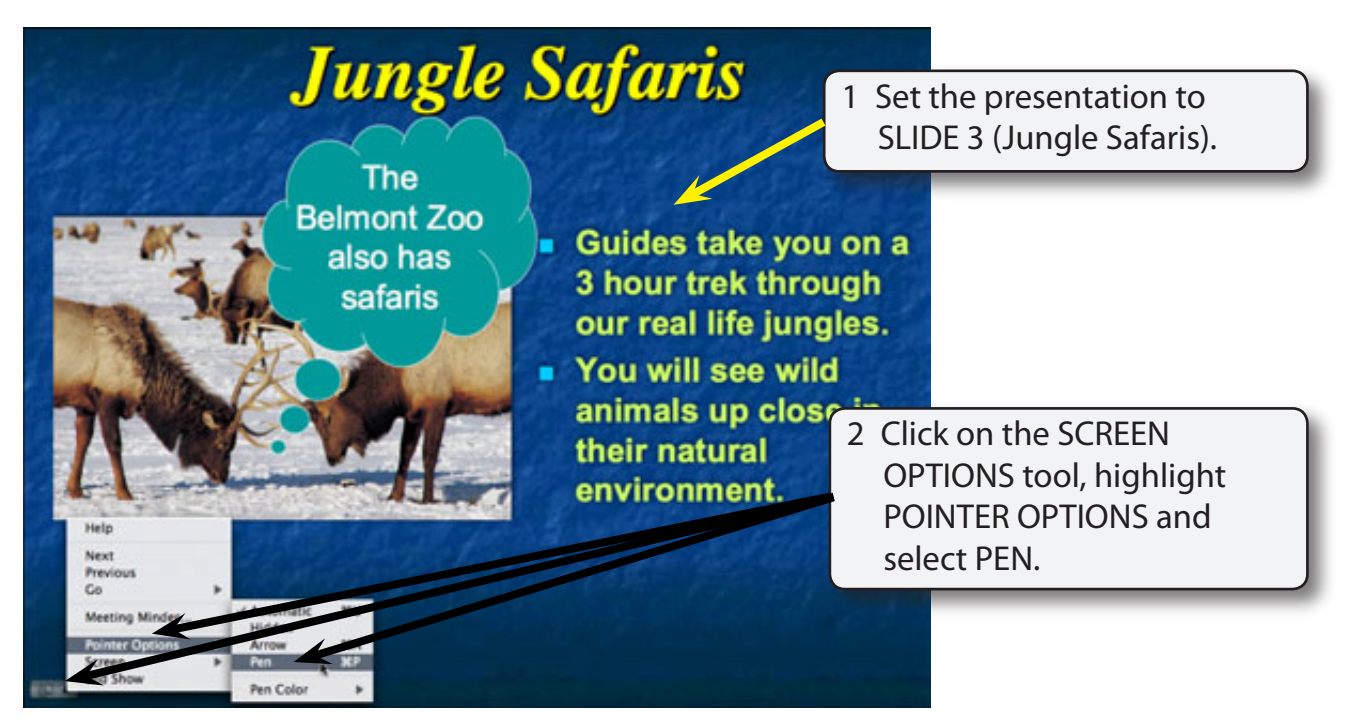

#### **NOTE: You can also click the right mouse button (if you mouse has one) or hold down the CONTROL key and click the mouse button on the screen to display the screen tools.**

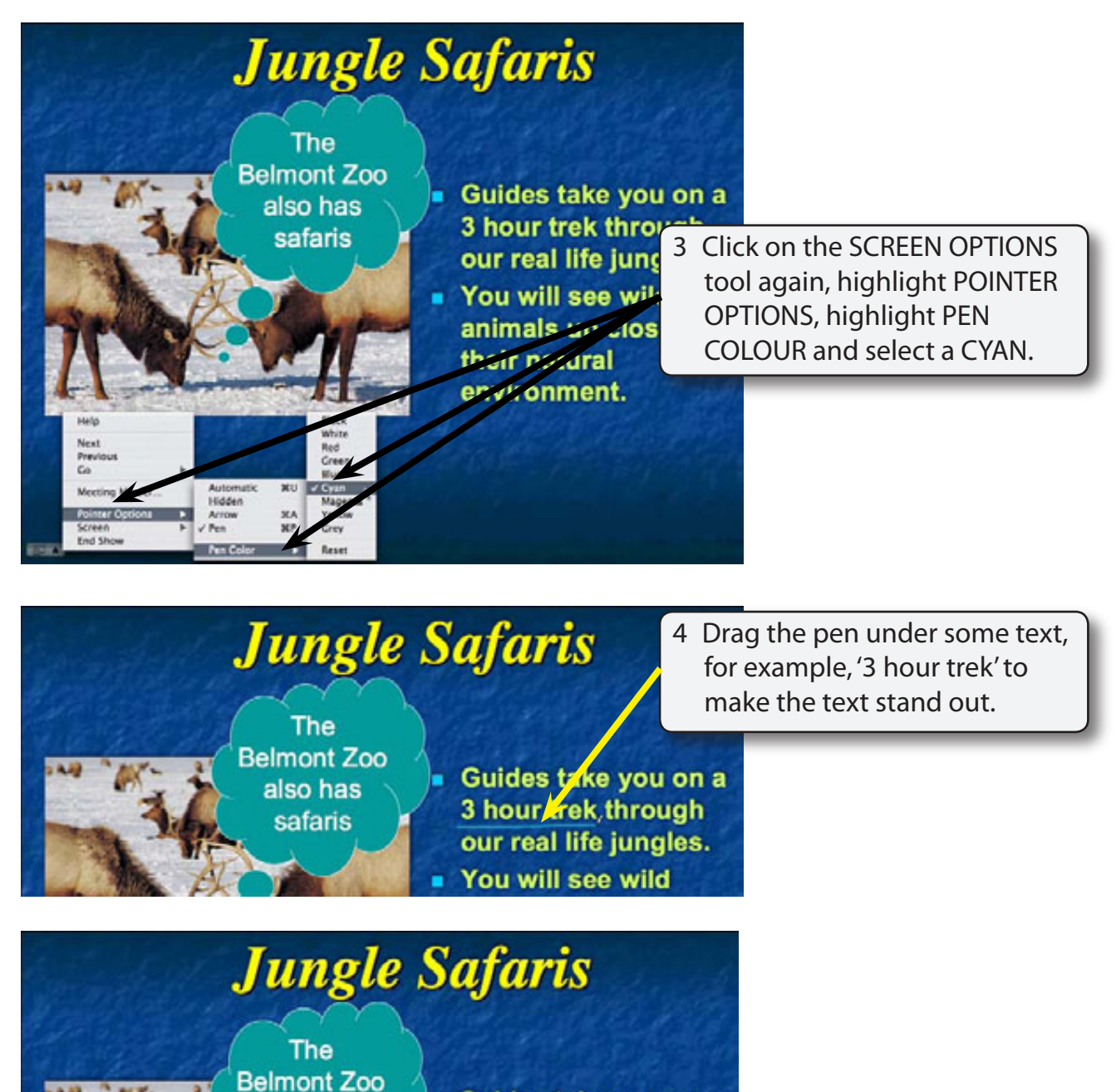

Guides take you on a 3 hour trek through our real life jungles. " You will see wild animals up close in

their natural environment.

also has

safaris

Rese

5 Select the SCREEN OPTIONS tool again POINTER OPTIONS, PEN COLOUR and select RED. Draw a circle around 'animals close up'.

## **C The Eraser Tool**

Pen marks on slides can easily be removed and you can return the normal pointer to the screen .

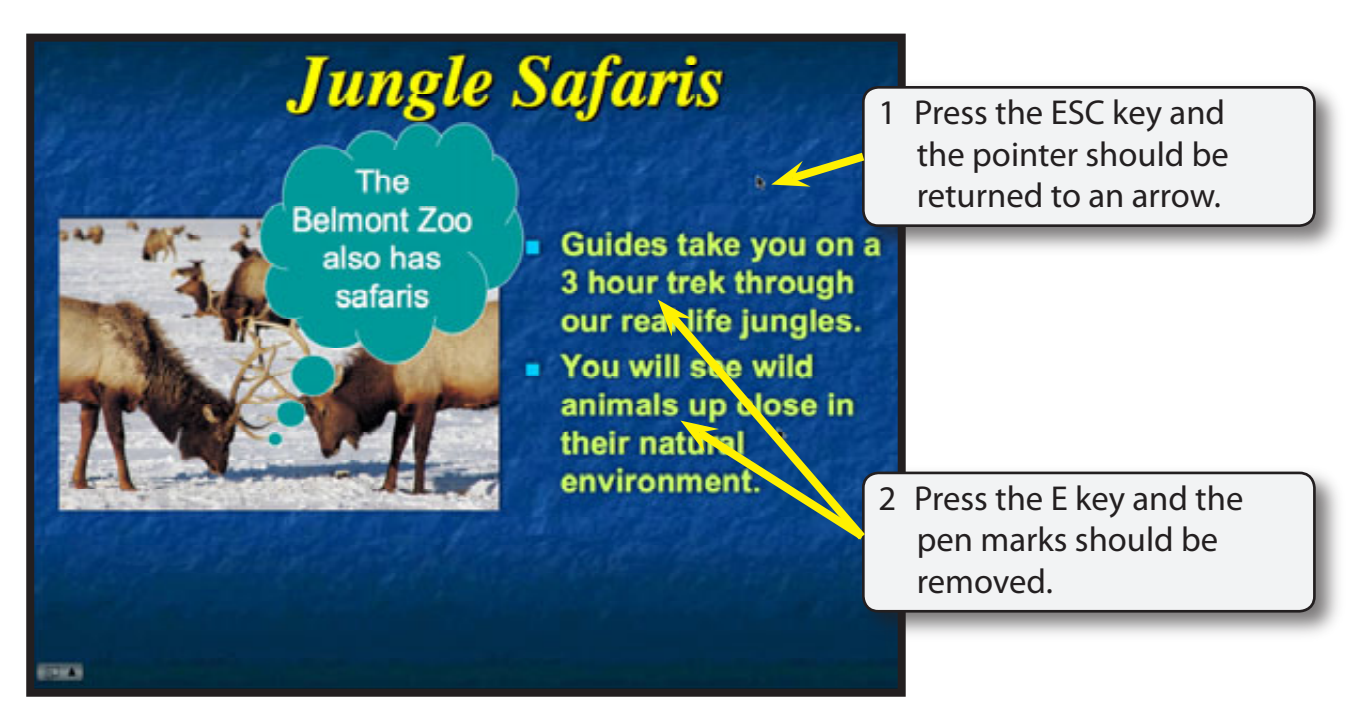

## **D Hiding the Pointer Options**

At the moment the SCREEN OPTIONS tool pops up in the left corner of the screen as you move the mouse. You may not want this to happen in a presentation. You can set the button not to appear.

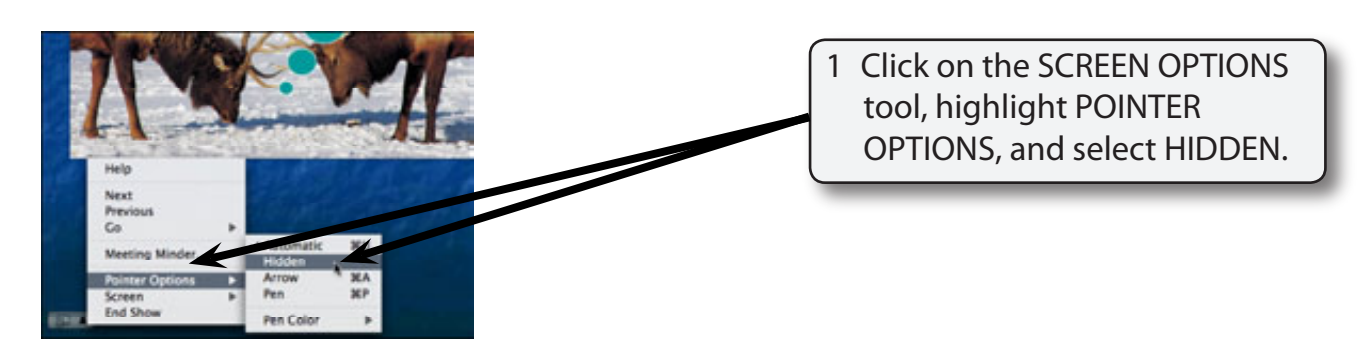

2 Press  $\bigstar + U$  to return the POINTER OPTIONS to AUTOMATIC (you con also RIGHT+CLICK or CONTROL+CLICK on the screen, select POINTER OPTIONS - AUTOMATIC).